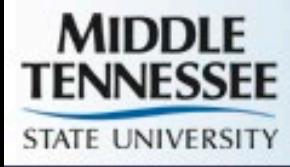

# Banner Navigation and Pages

<http://mtsu.edu/banner>

Updated 10-17-2019

# Accessing MTSU Banner At Your Desk

- Use Google Chrome as Web Browser
- http://mtsu.edu/banner
- Click on Banner Admin Pages (Banner 9)
- **Login using SSO Credentials (ex.** jdoe@mtsu.edu) and password, then click Sign In

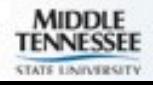

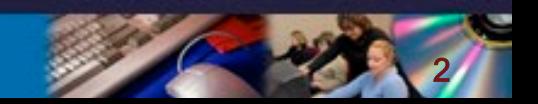

# Banner Main Menu

#### **Direct Access**

**Type in Page Name or Keyword Access Tree Menu or My Banner List of Pages** 

**Previously Accessed**

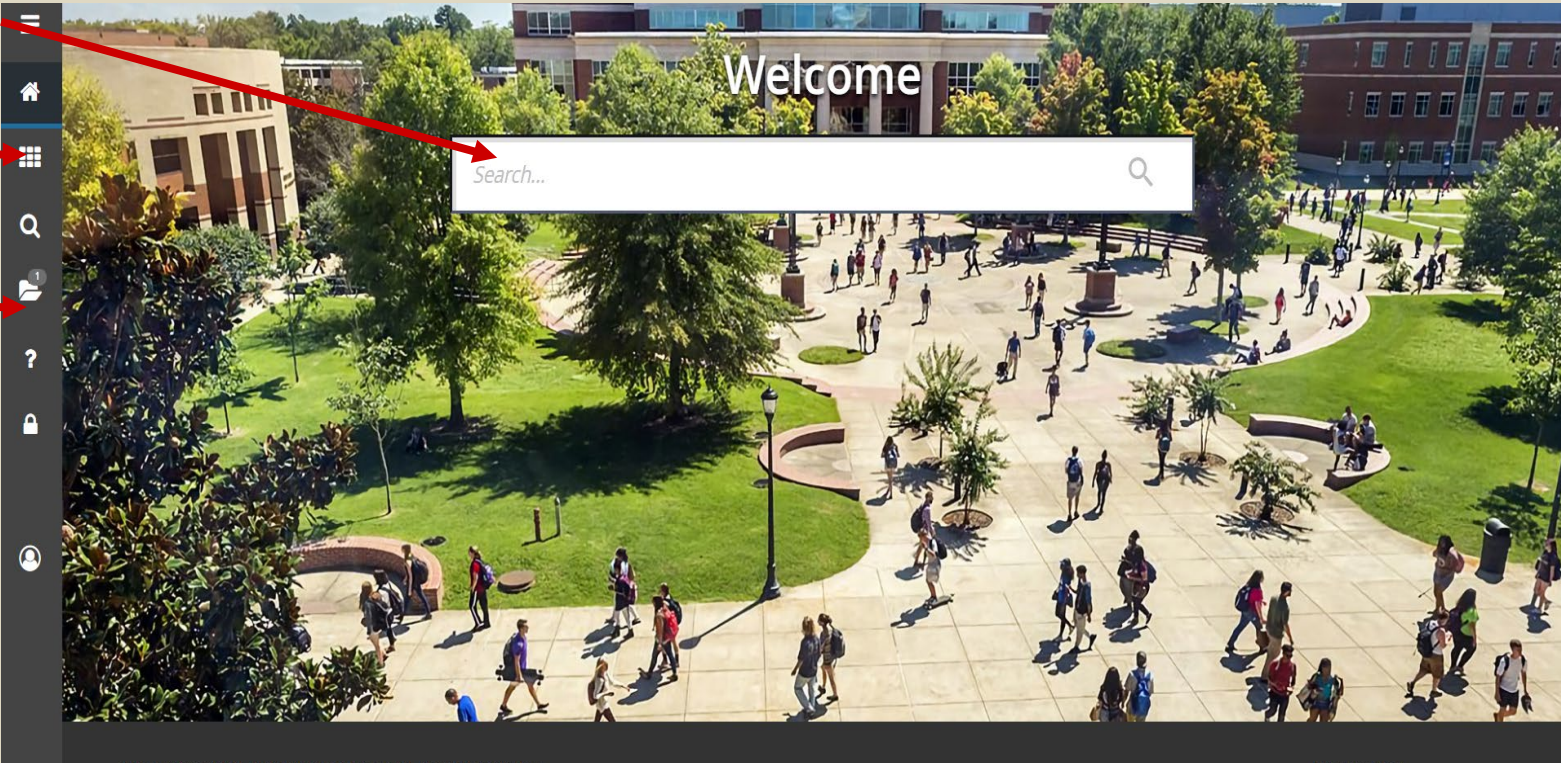

Ellucian® | © 2014-2018 Ellucian Company L.P. and its affiliates.

Release: 3.0.1

This software contains confidential and proprietary information of Ellucian and its subsidiaries. Use of this software is limited to Ellucian licensees, and is subject to the terms and conditions of one or more written license agreements between Ellucian and the licensee in question.

**D** Keyboard Shortcuts

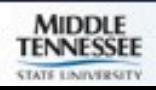

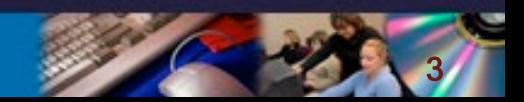

#### PEAEMPL

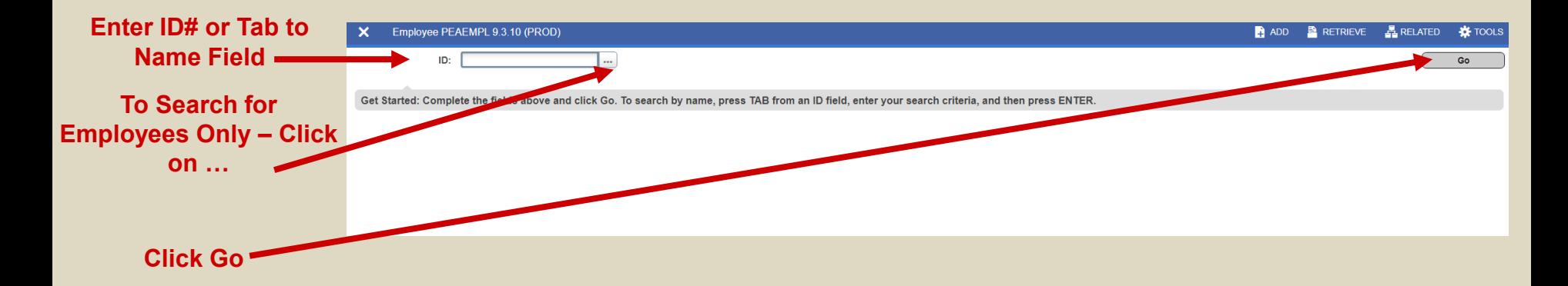

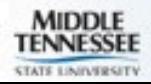

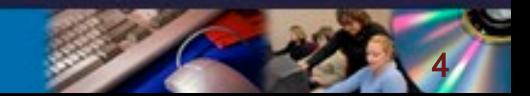

#### PEAEMPL

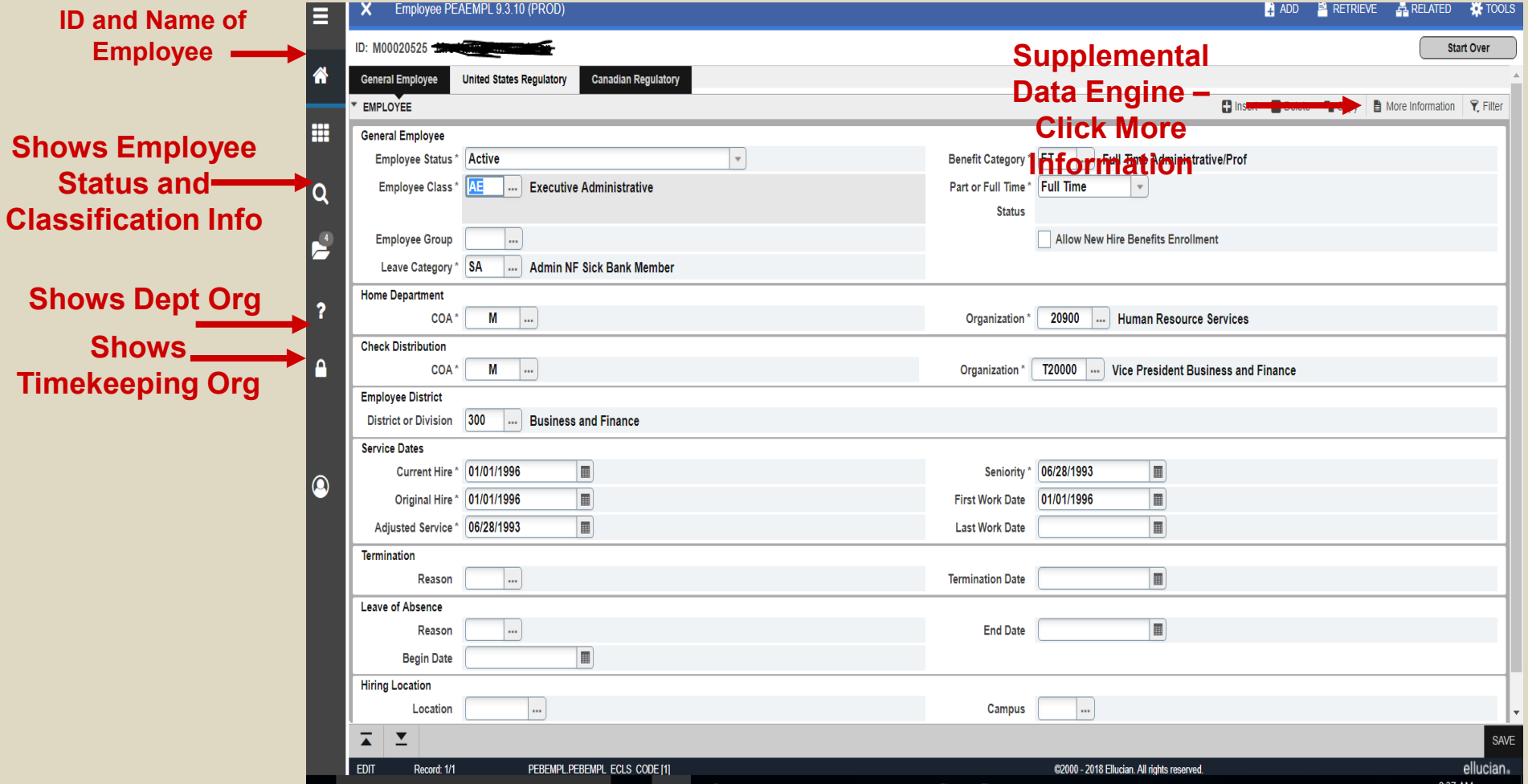

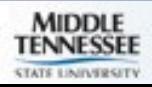

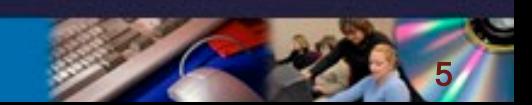

# PEAEMPL – Regulatory Info

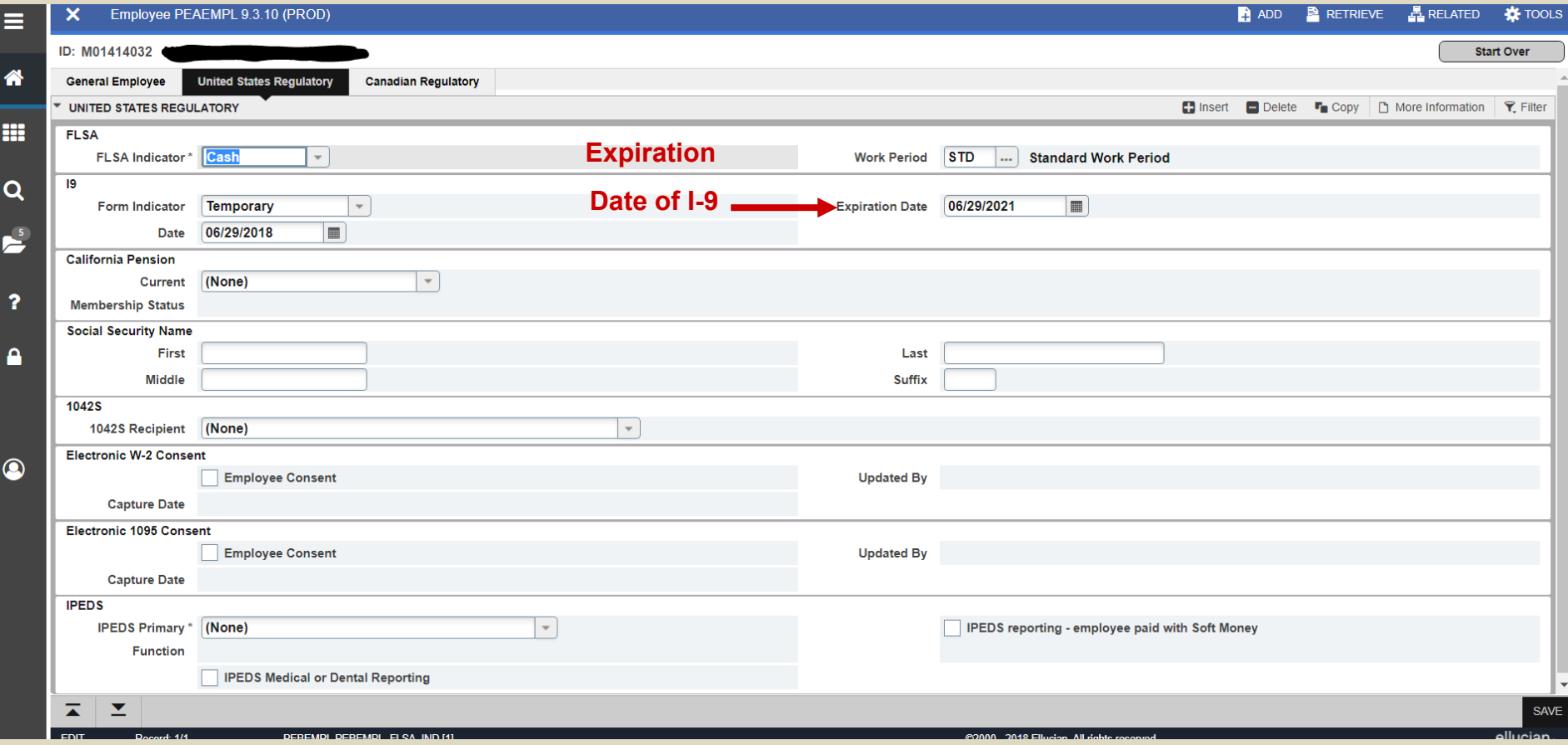

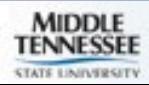

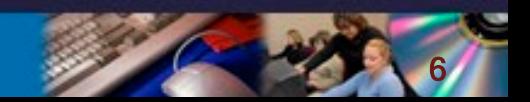

#### PEALEAV – Employee Leave Balances

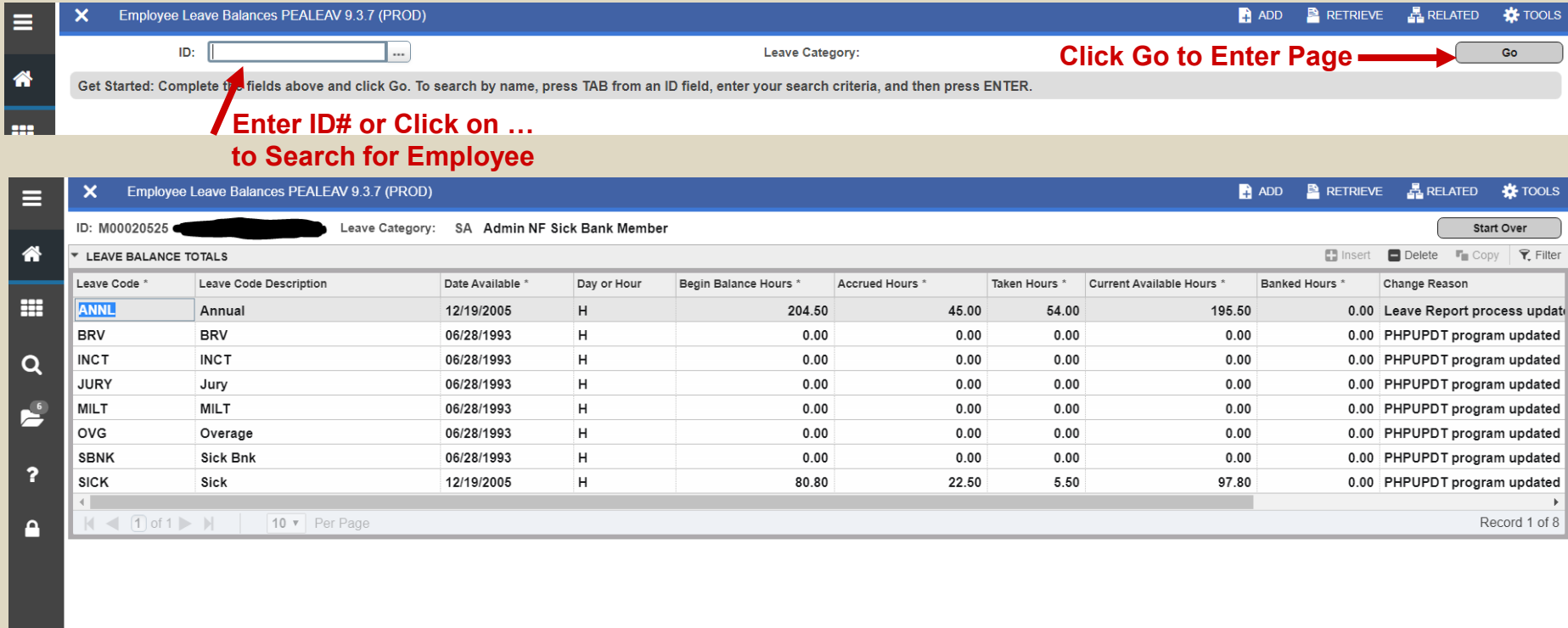

7

 $\overline{A}$   $\overline{Z}$ 

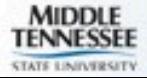

 $\Omega$ 

# **NBAJOBS - General Job Tab Concerts**

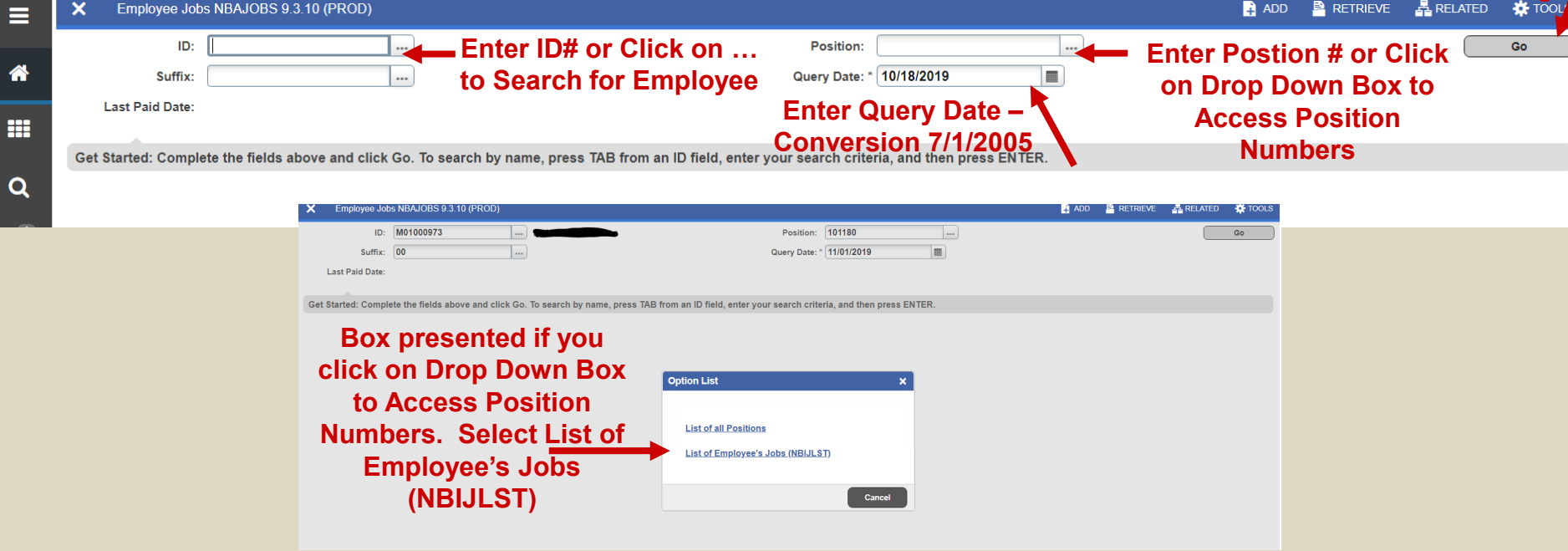

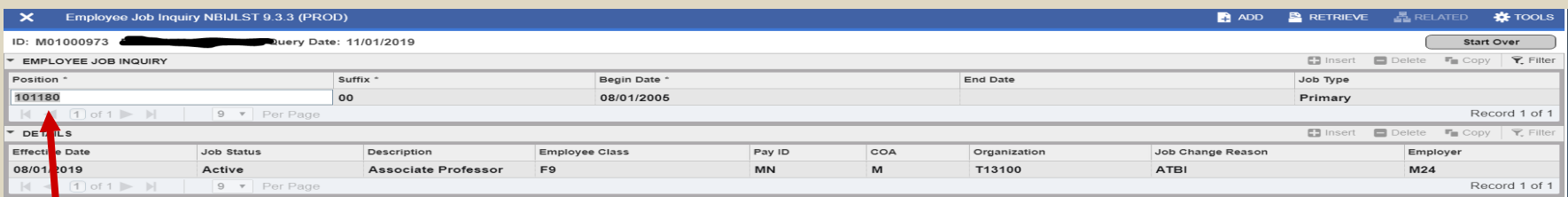

**Box when you Select List of Employee's Jobs (NBIJLST)**

**Click on Position and Click Select at bottom of page**

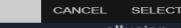

8

≖

#### NBAJOBS – Base Job Tab

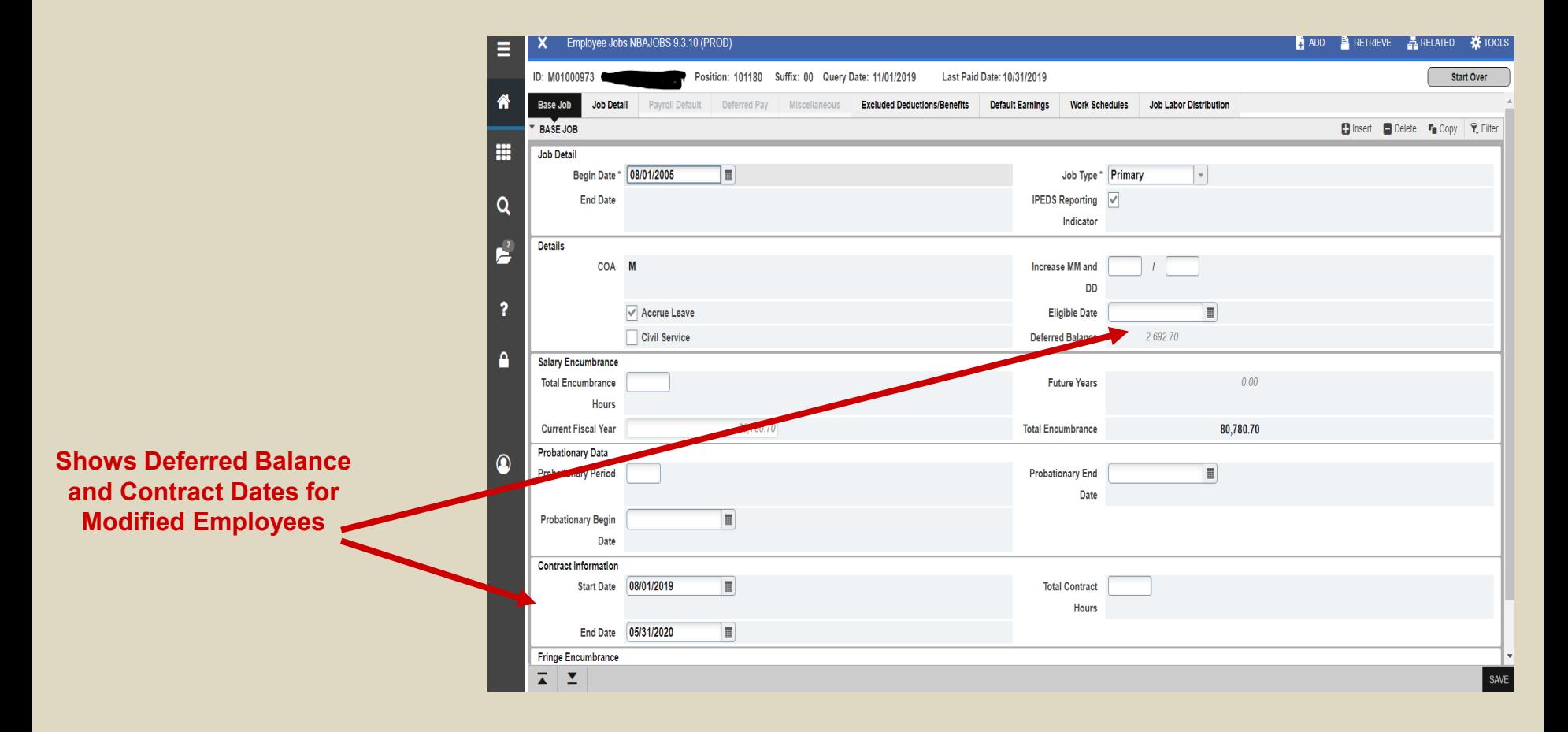

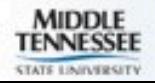

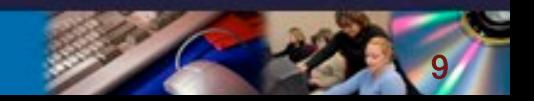

## NBAJOBS – Job Detail Tab

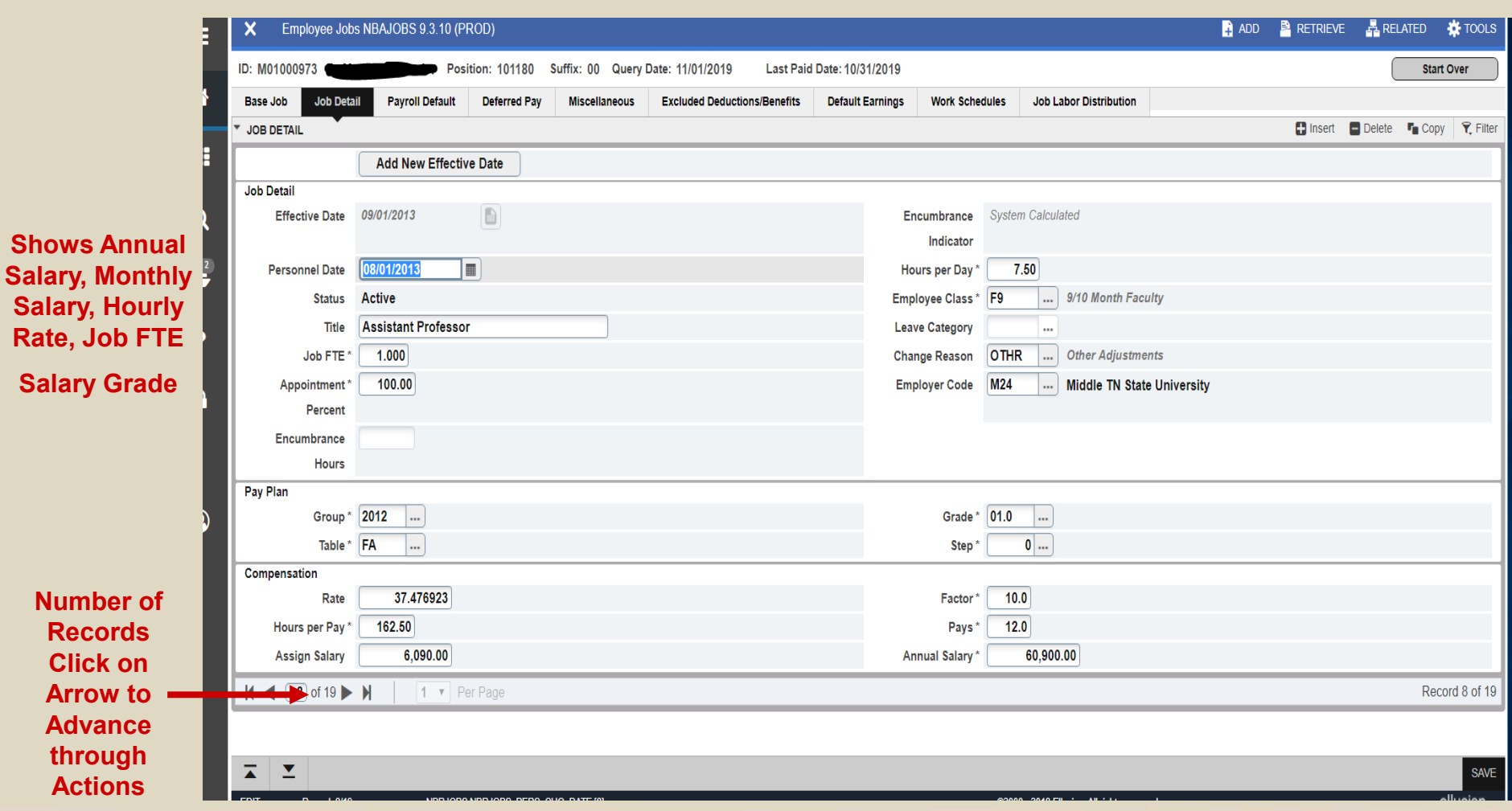

10

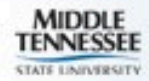

#### **NBAJOBS - Payroll Default Tab**

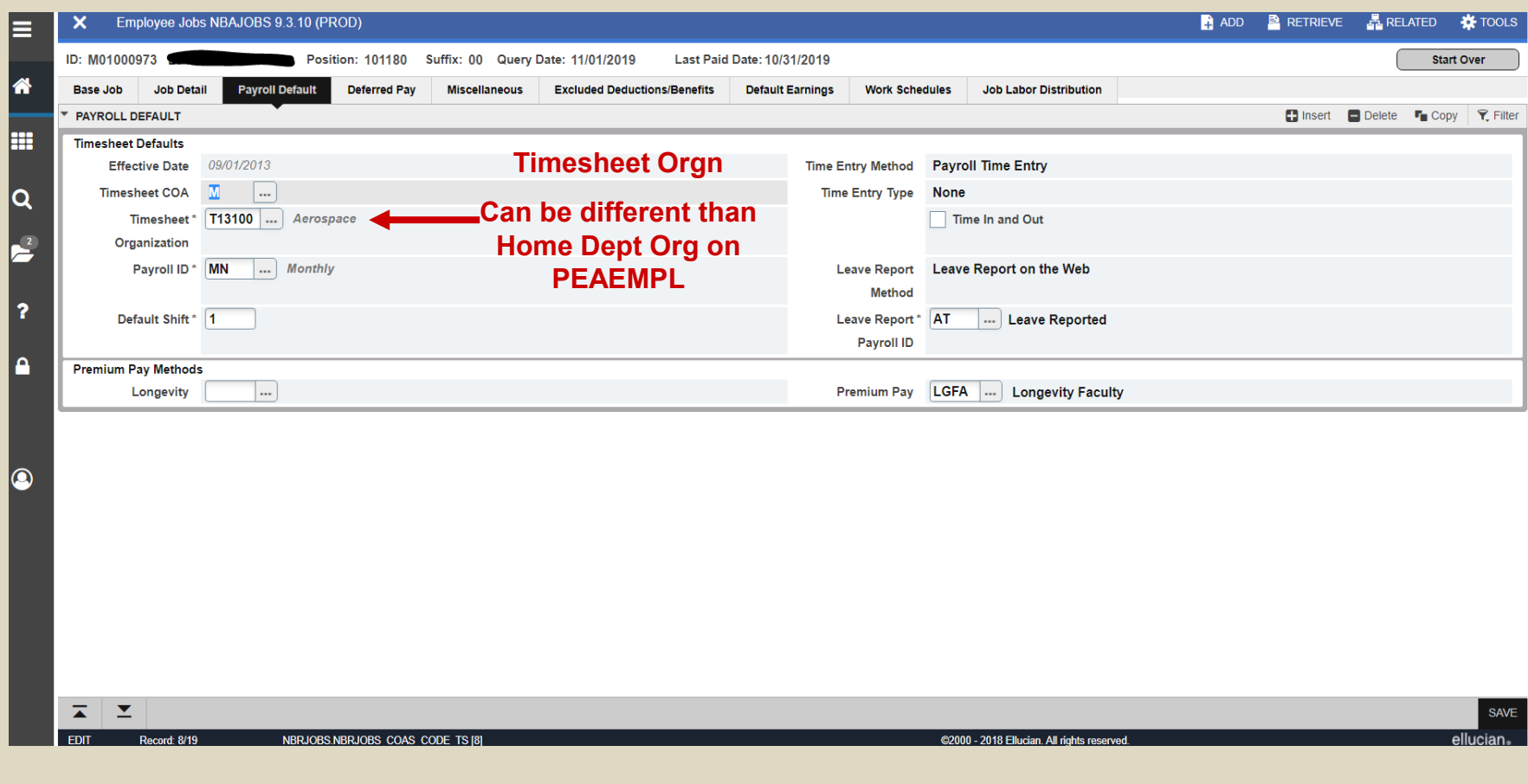

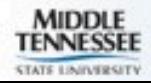

# NBAJOBS – Deferred Pay Tab

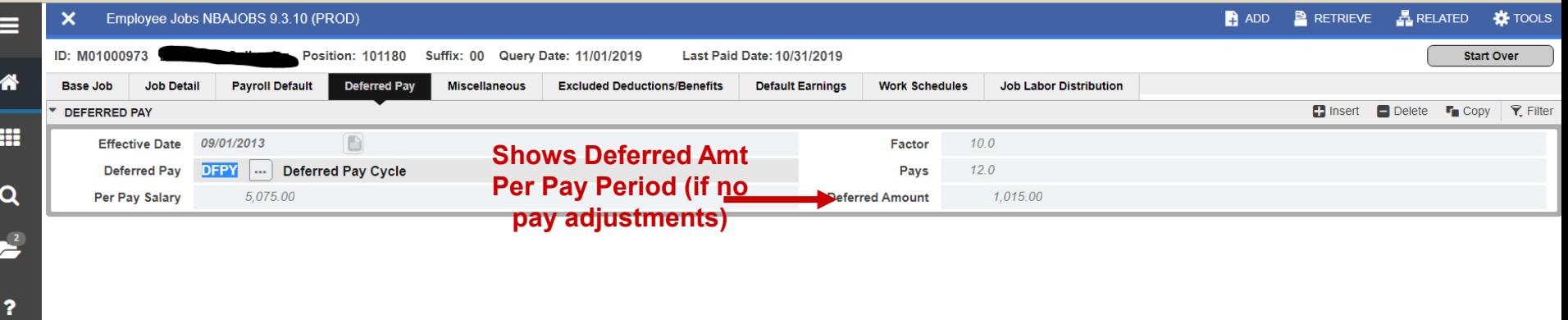

혼 ≖

 $\mathbf{a}$ 

 $\odot$ 

SAVE

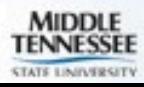

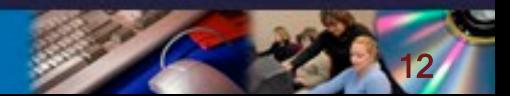

#### NBAJOBS – Default Earnings Tab

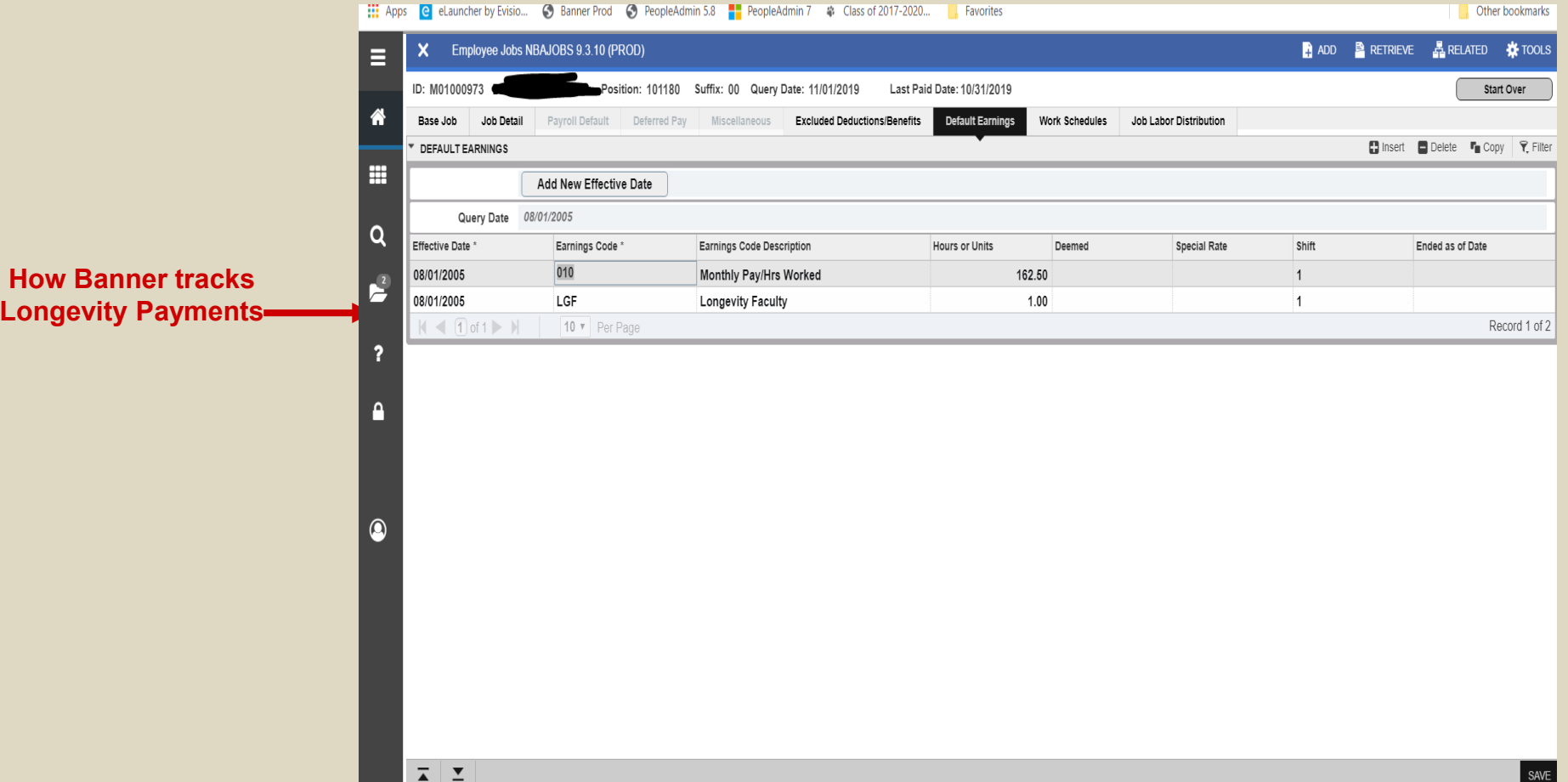

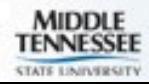

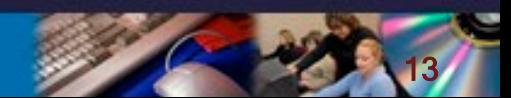

#### **NBAJOBS - Labor Distribution Tab**

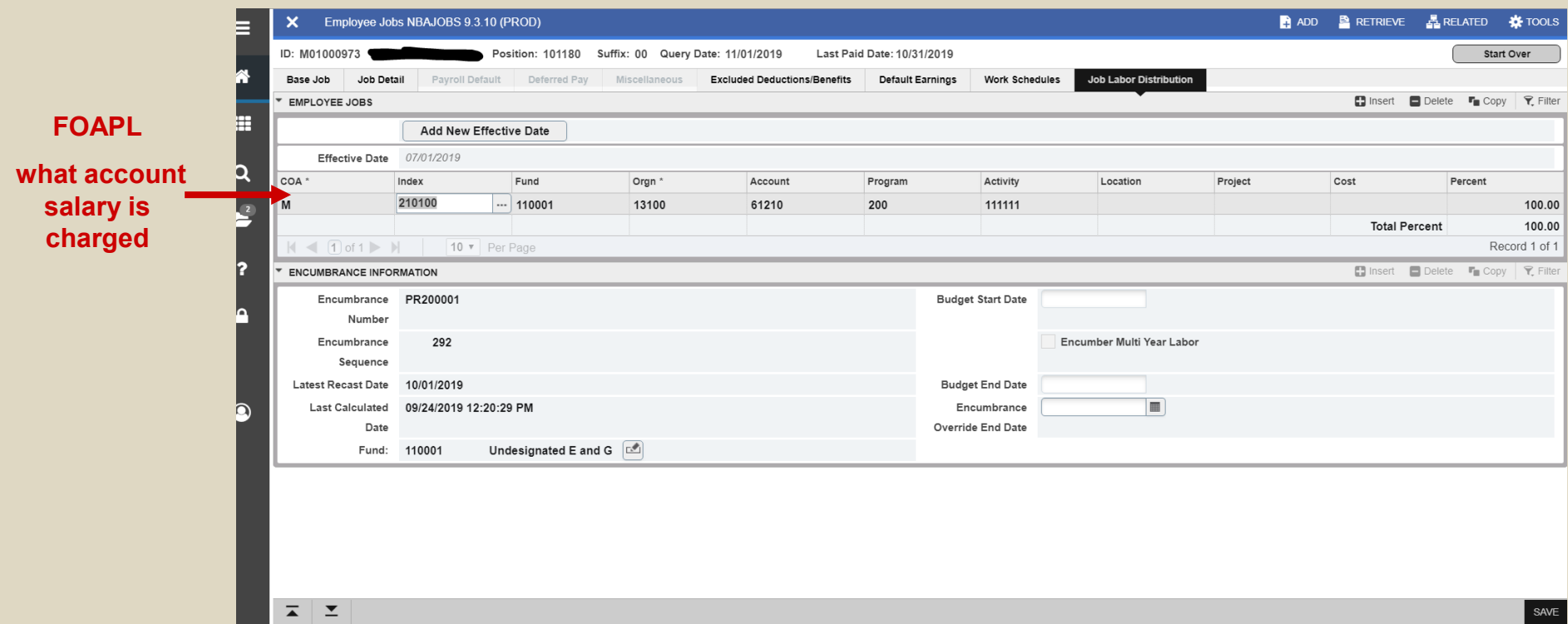

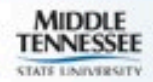

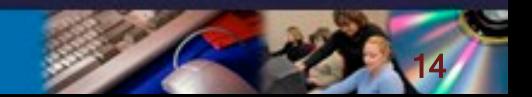

# PEAFACT – Faculty Tracking

**Enter ID# or Click on … to Search for Employee** 

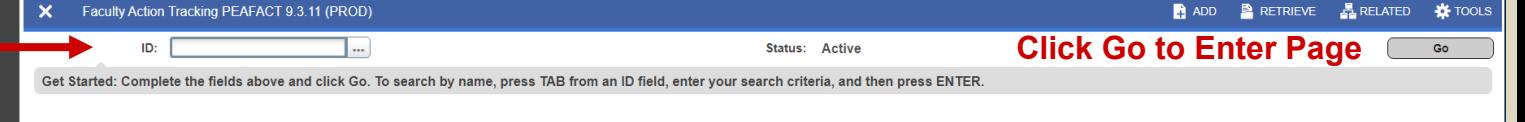

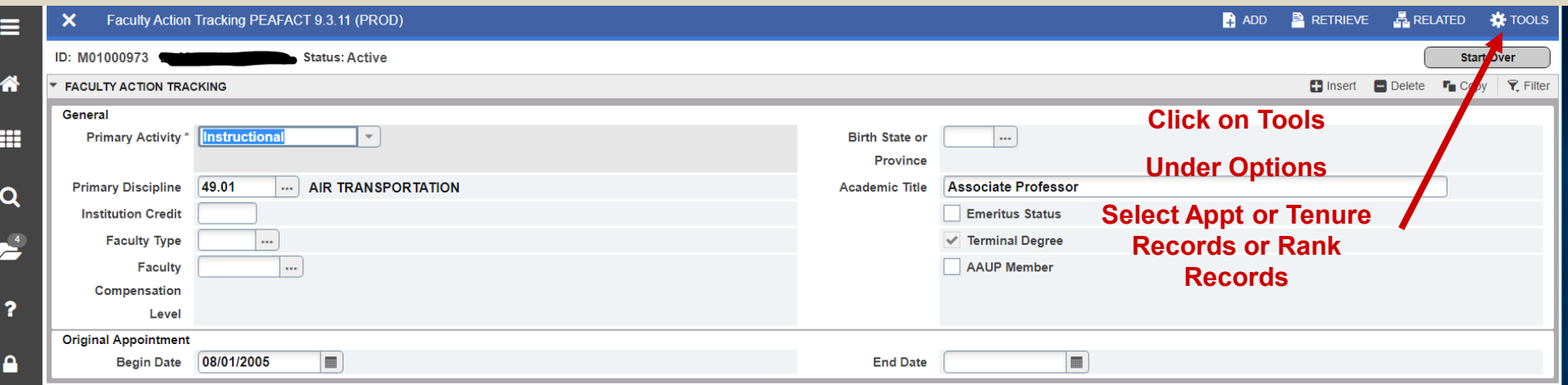

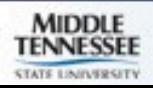

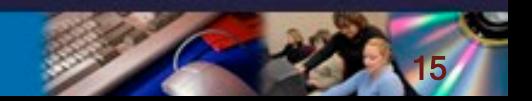

#### **PPAGENL - General Information**

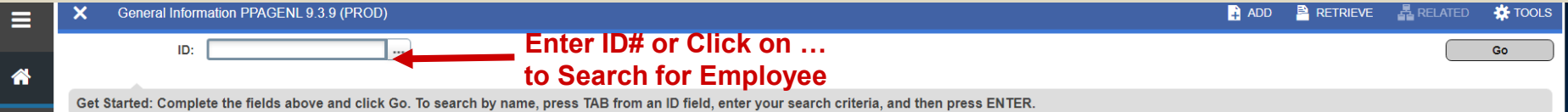

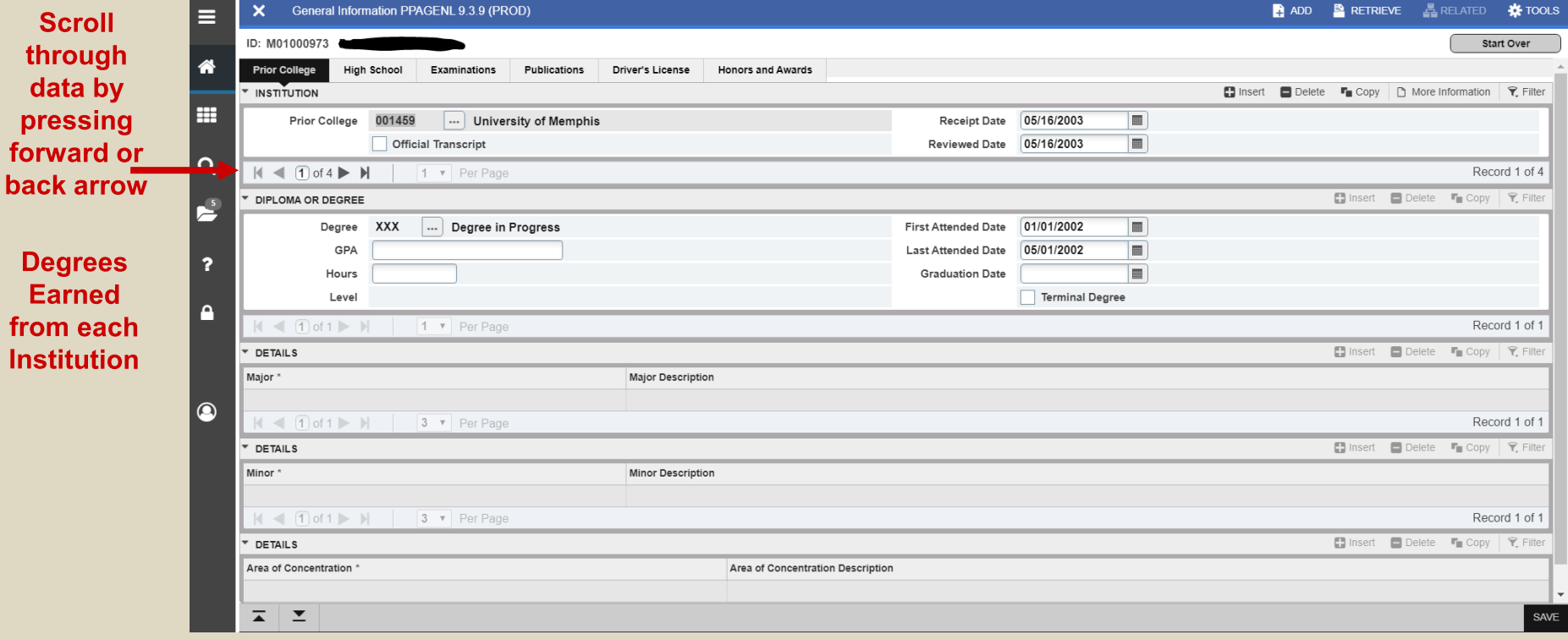

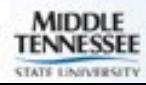

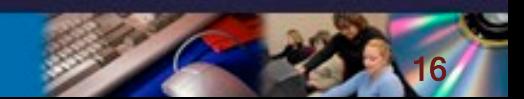

## Quick Hints

■ The wildcards for Banner are "\_" (one space) and "%" (one or more spaces)

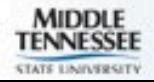

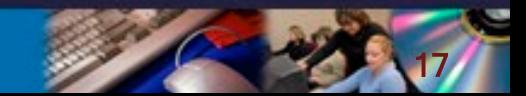

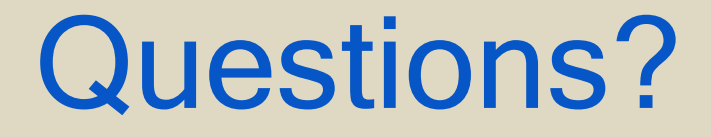

#### Middle Tennessee State University Human Resource Services (615) 898-2929

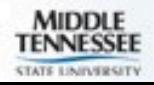

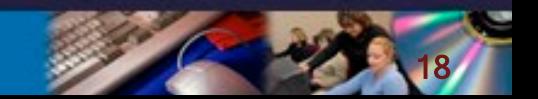